## Creating a My SmartCare Account is as easy as 1-2-Done!

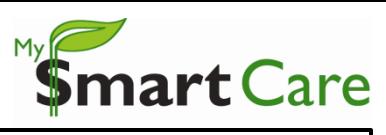

## **O** NEW USERS

- Log on to: <https://www.mywealthcareonline.com/bccsmartcare/>
- First-time users should click 'Register' to create an account

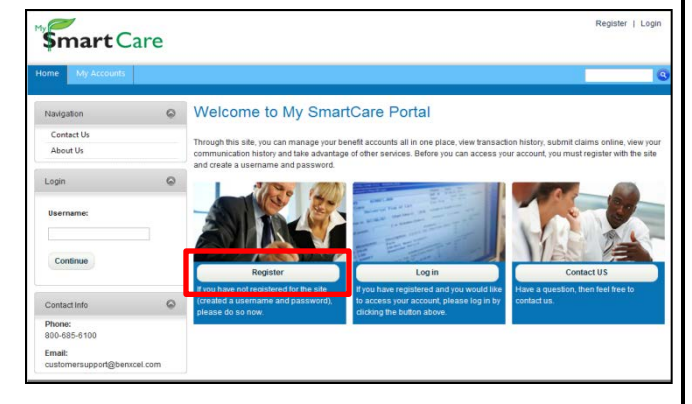

## **2** REGISTER

- Once at the Registration screen, complete all of the required fields:
	- User Name (*must be between 7 and 20 characters*)
	- Password
		- *Must contain between 8 and 16 characters*
		- *Cannot be the same as or contain the username*
		- *Cannot contain a repeating character 3 or more times*
		- *Cannot contain any spaces*
		- *Must contain at least 3 of the 4 following types of characters:*
			- *An upper case character*
			- *A lower case character*
			- *A special character (#, !, @, etc.)*
			- *A number*
	- Confirm Password
	- First Name
	- Last Name
	- E-mail Address
	- Employee ID (*your SSN*)
	- Registration ID (*your card number*)
		- *From the drop-down menu, choose 'Card Number'*
	- Review the Terms of use and then select the "Accept Terms of Use" button
- Click 'Register' to proceed.

Once you have completed the two-step registration process, My SmartCare will automatically prompt you to begin the "Secure Authentication" process. This is an easy, four-step process that provides additional security to your debit card account. My SmartCare will guide you through this process, but if you need additional assistance, please see the 'My SmartCare: Account Authentication'.

• To begin authentication, click 'Begin Setup Now'.

If you have any questions about the registration or authentication processes, please contact BCC's Customer Service Center at 800-685-6100.

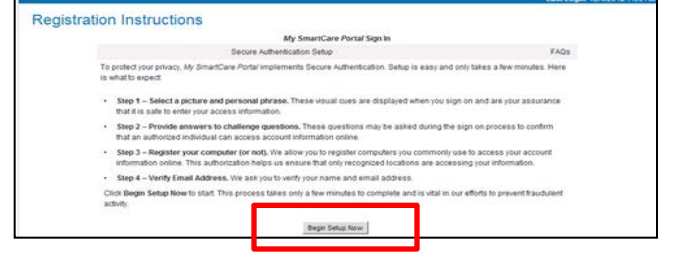

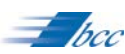

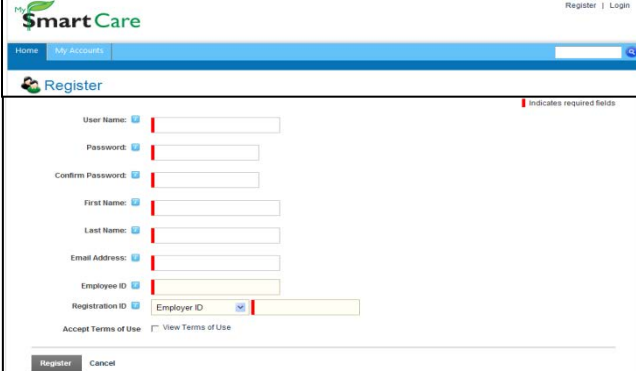